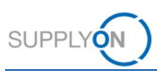

# Quick Guide – Kapazitätsmanagement für Lieferanten

Kapazitätsmanagement ist der Abgleich zwischen dem gemeldeten Bedarf eines Kunden und den verfügbaren Produktionskapazitäten eines Lieferanten.

Dieser Quick Guide zeigt, wie Sie

- Bedarfe und Kapazitätsdaten analysieren können
- einfache und kritische Warnungen überwachen können
- $\checkmark$  Kapazitätsdaten eingeben und hochladen können

### 1 Bedarfs- und Kapazitätsdaten analysieren

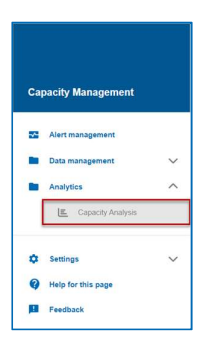

Bedarfs- und Kapazitätsdaten werden auf dem Dashboard Kapazitätsanalyse analysiert.

Die Daten im Dashboard Kapazitätsanalyse werden standardmäßig auf wöchentlicher Basis angezeigt:

- **D** eine Übersicht und Zusammenfassung der Bedarfe des Kunden
- **2** die Produktionskapazitäten des Lieferanten
- **B** die Auslastung
- 4 zeigt nur die Bedarfsdaten an
- **5** zeigt nur die Kapazitätsdaten an
- **O** zeigt die Daten auf monatlicher Basis

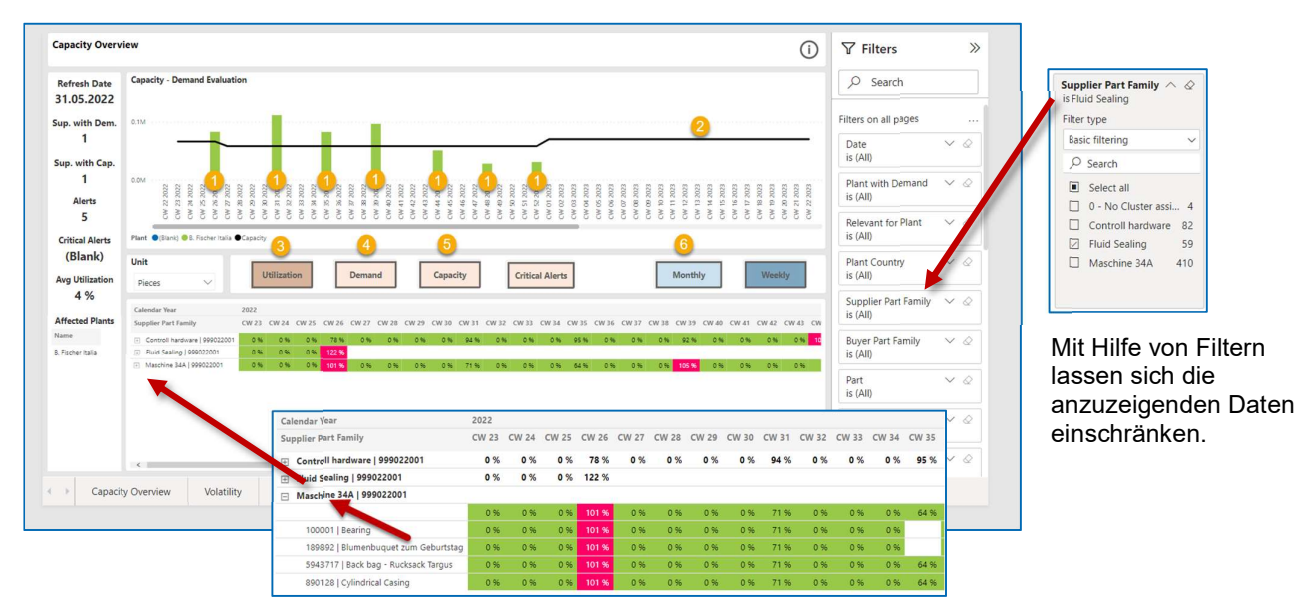

Bedarfe und Produktionskapazitäten für einzelne Maschinen, Teilefamilien und Teile können angezeigt werden.

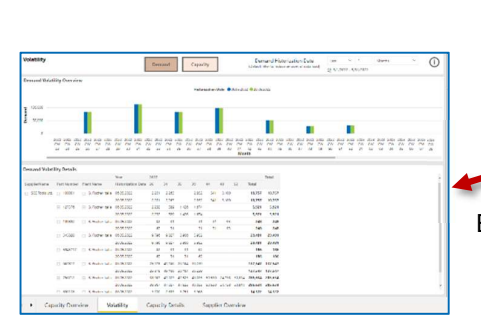

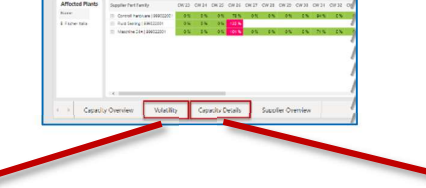

Eine detailliertere Analyse ist möglich ...

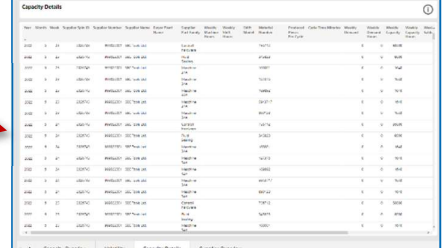

… mit der Bestimmung der Volatilität … etter aus and der Anzeige von detaillierten Kapazitätsdaten und Produktionsparametern

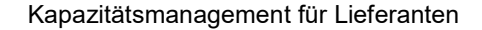

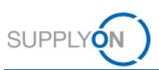

### 2 Einfache und kritische Warnungen

Ist der Bedarf höher als die Kapazität bzw. ist die Kapazität niedriger als der Bedarf, werden Warnungen ausgelöst.

#### Einfache Warnungen

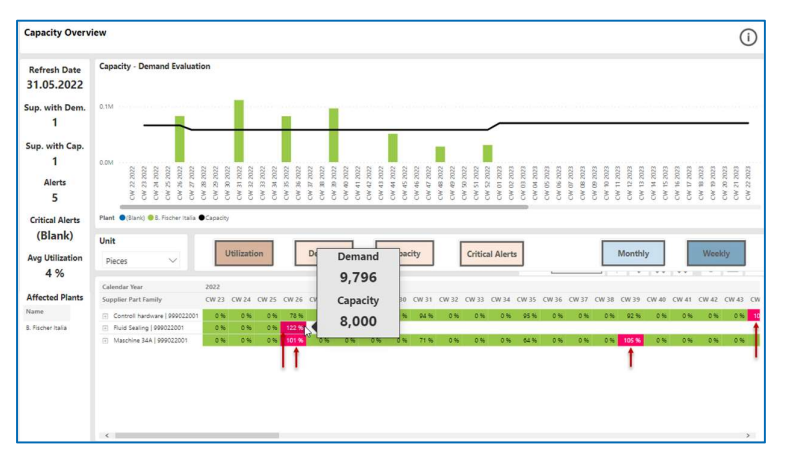

Bei einfachen Warnungen wird davon ausgegangen, dass der Kunde und der Lieferant eine Vereinbarung zum Ausgleich des Defizits finden werden (zum Beispiel durch eine Vorproduktion bei Nachfragespitzen).

#### Kritische Warnungen

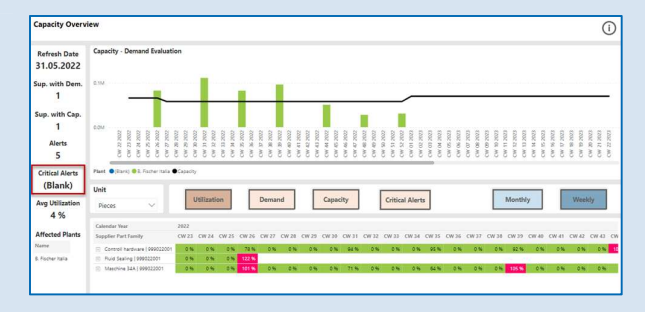

Nur wenn der kumulierte Bedarf die kumulierte Kapazität während zwölf aufeinander folgenden Wochen übersteigt, wird ein kritischer Warnung ausgelöst.

In diesem Fall müssen der Kunde und der Lieferant die Situation analysieren und sich auf über geeignete Maßnahmen verständigen.

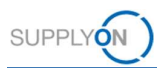

### 3 Kapazitätsdaten hochladen

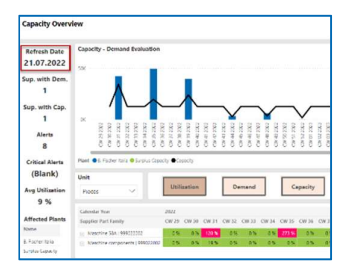

**Capacity Management** Management **B** Analy **C** Setting Help for this pag

**ER** Feedb

Die Nachfragedaten der Kunden werden über Nacht hochgeladen und aktualisiert.

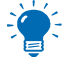

Es wird empfohlen, dass ein Lieferant die Daten zu den Produktionskapazitäten vierteljährlich oder bei besonderen Vorkommnissen oder Abweichungen aktualisiert.

#### Plankapazität

Eine wöchentliche Kapazität, die normalerweise für einen längeren Zeitraum zur Verfügung steht.

#### Istkapazität

Eine zeitlich begrenzte abweichende Kapazität, die bei besonderen Ereignissen (zum Beispiel Wartungsarbeiten, Urlaubszeiten, Großstörungen oder auch Sonderschichten) festgelegt wird.

#### Für den Kunden bereitzustellende Kapazitätsdaten

Der Detaillierungsgrad, in dem die Kapazitätsdaten bereitgestellt werden sollen, wird im Voraus mit Schaeffler vereinbart. Die folgenden drei Detaillierungsgrade sind für die Kapazitätsdaten möglich:

- Machine (Maschine)
- Part family (Teilefamilie)
- Part (Teil)

In der Anwendung sehen Sie nur die Registerkarte mit dem für Sie relevanten Detaillierungsgrad für die Kapazitätsdaten.

# 3.1 Kapazitätsdaten über ein Dialogfenster eingeben

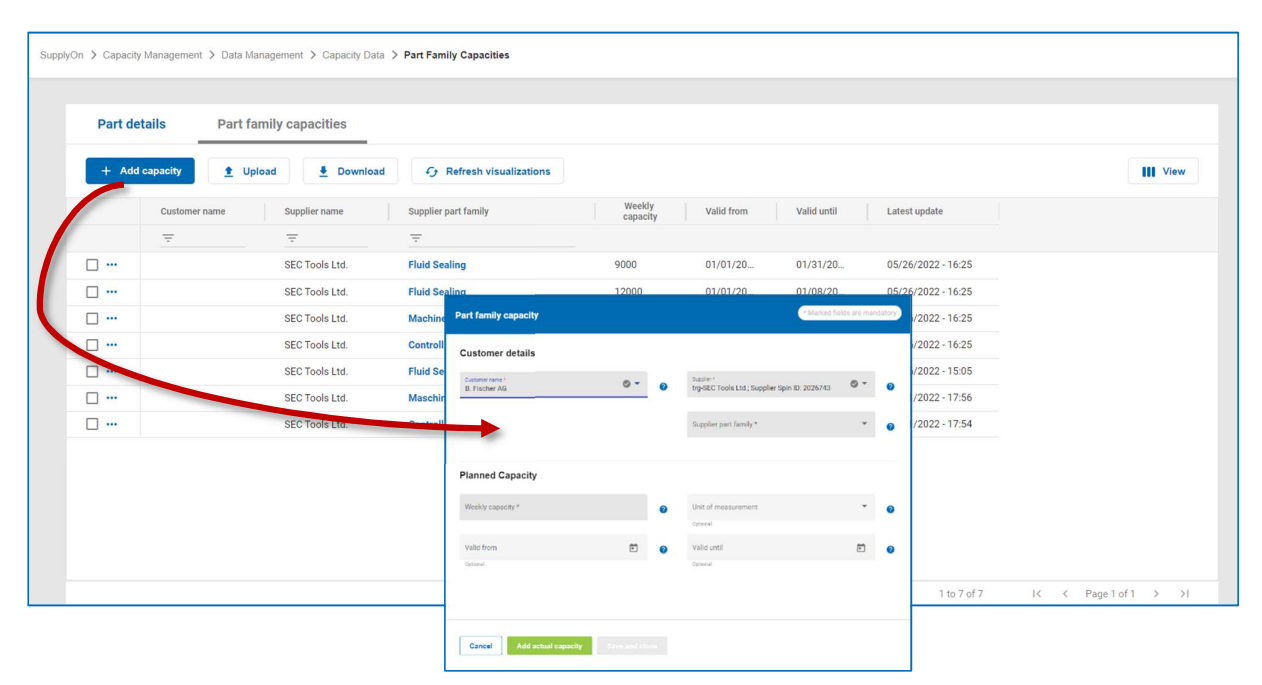

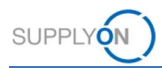

### Eingeben einer Plankapazität

#### Kapazitätsdaten für einen Kunden

Beachten Sie, dass es sich bei der unten einzutragenden Kapazität um die Gesamtkapazität für den entsprechenden Kunden handelt und nicht um die Kapazität für einzelne Anlagen oder Maschinen.

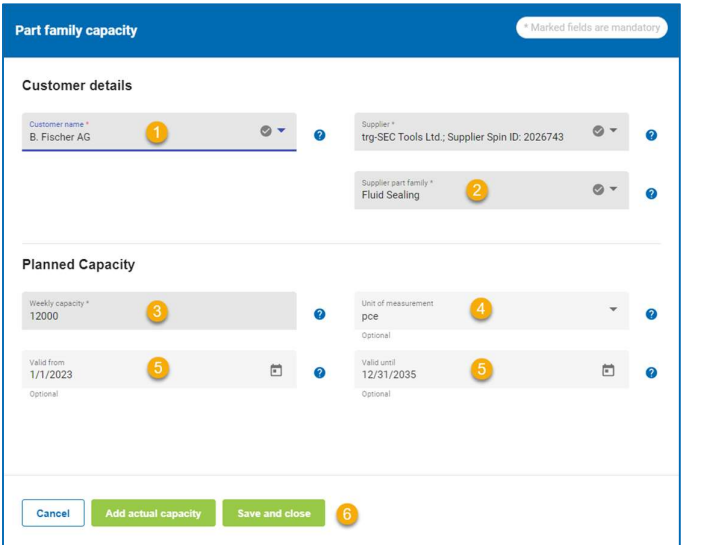

- **O** Stellen Sie sicher, dass der vorgewählte Kundenname korrekt ist.
- **2** Wählen Sie eine Teilefamilie aus, für die Sie Produktionskapazitäten definieren möchten.
- **G** Geben Sie das Kapazitätsangebot pro Woche für den jeweiligen Kunden ein.
- Wählen Sie die entsprechende Maßeinheit aus.
- **G** Geben Sie den Zeitraum an, in dem die Plankapazität verfügbar ist.

Wenn keine Zeiträume angegeben werden, gilt die Plankapazität für immer.

<sup>6</sup> Füllen Sie alle Pflichtfelder (markiert mit \*) aus und speichern Sie dann die Plankapazität ab mit save and close

Istkapazität hinzufügen

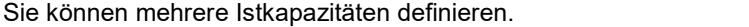

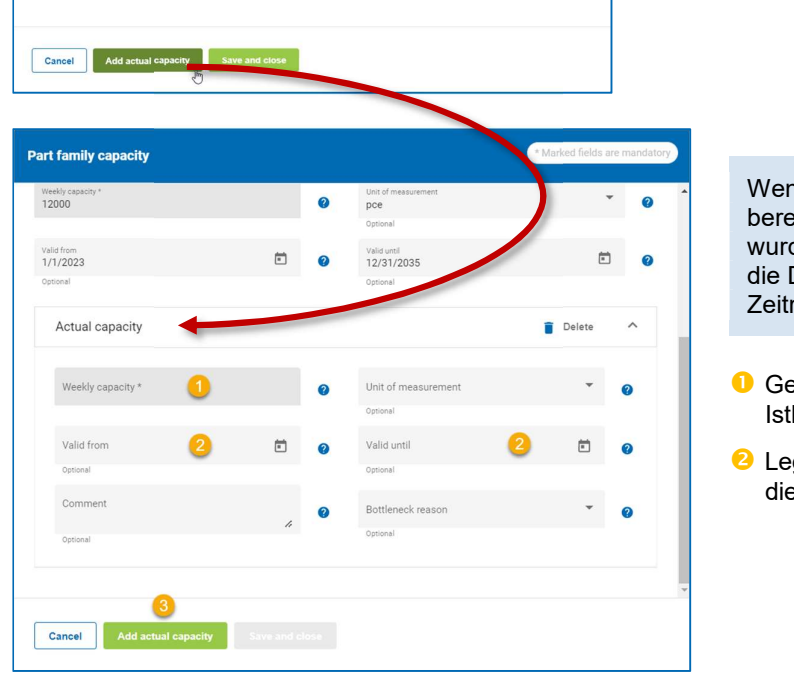

ın für einen bestimmten Zeitraum its eine Plankapazität festgelegt de, überschreibt eine **Istkapazität** Daten für den betreffenden raum.

- ben Sie eine wöchentliche kapazität ein.
- gen Sie fest, in welchem Zeitraum e Istkapazität gültig ist.

**6** Fügen Sie die Istkapazität hinzu und speichern Sie diese.

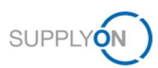

## 3.2 Hochladen von Kapazitätsdaten mit einer Excel-Vorlage

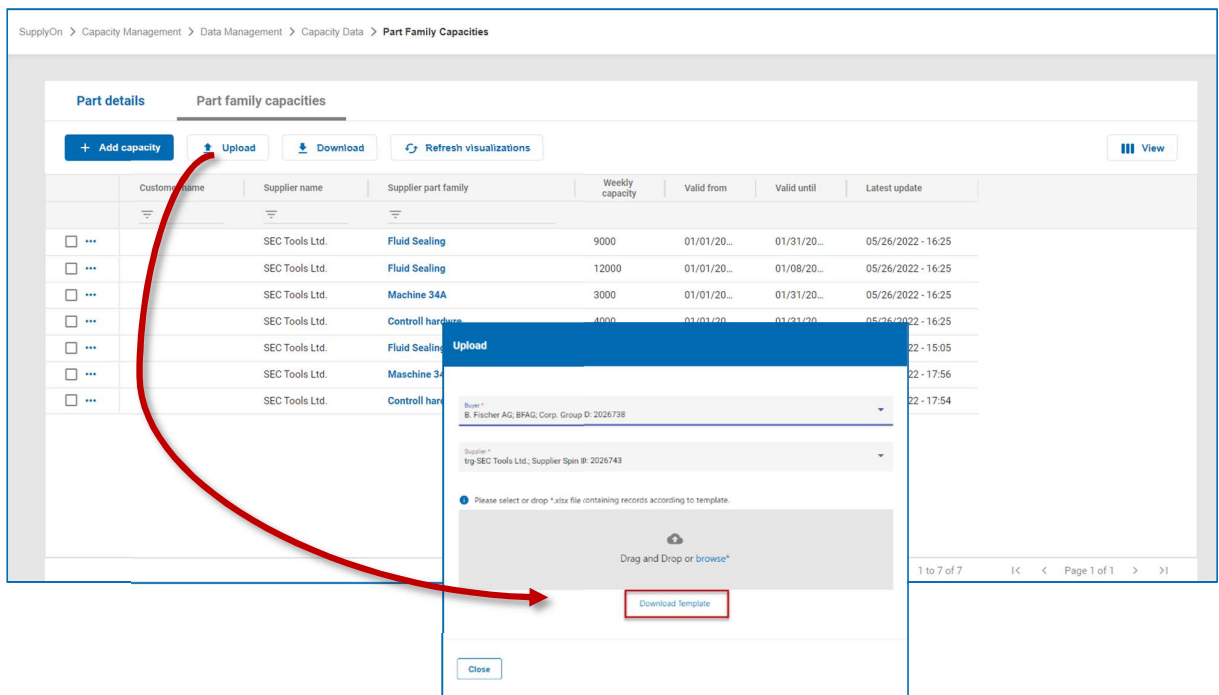

Laden Sie die Excel-Vorlage herunter und speichern Sie sie auf Ihrem lokalen Computer.

Geben Sie die Kapazitätsdaten ein und speichern Sie die Excel-Datei.

Die blau markierten Felder sind Pflichtfelder.

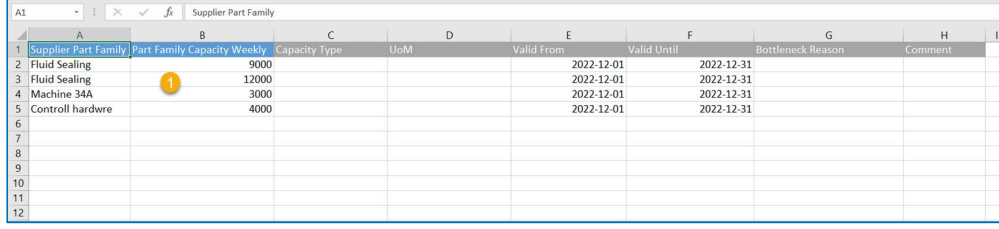

Wählen Sie die bearbeitete Excel-Datei aus und laden sie dann wieder hoch mit

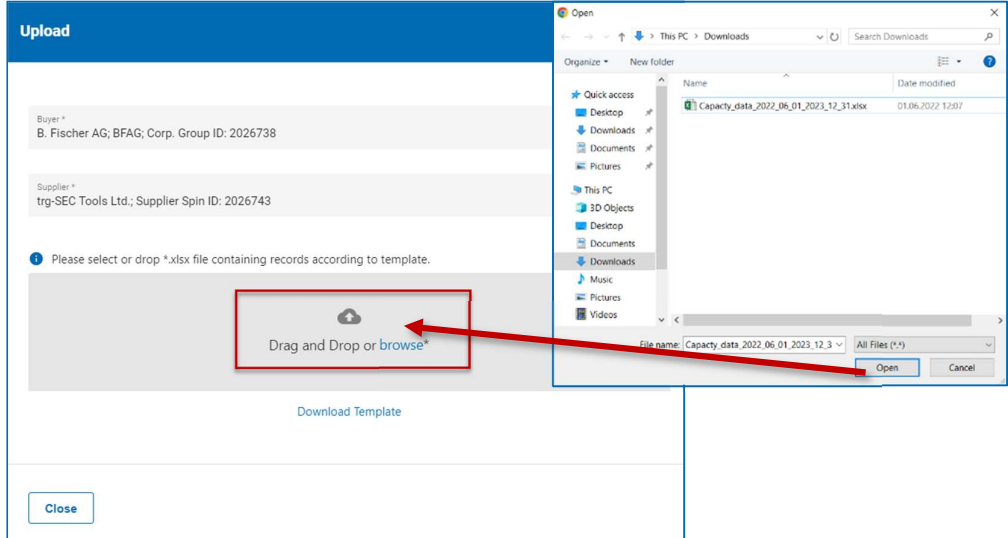